## **Tutorial**

## **Solicitando o Visto Provisório**

**1 -** [Acesse o CRM VIRTUAL](https://portalservicos.cfm.org.br/portal/login/pessoa-fisica/MT) ← clique aqui para acessar.

**2 -** Informe o seu **CPF** e deixe selecionada a opção **MT**, depois clique em continuar:

# Nº do CRM/CPF 953 522 170-36 ÜF PE **CONTINUAR**

o Pessoa Física

**Caso seja o primeiro acesso** será solicitado o seu nome, CPF e e-mail. Se solicitar o primeiro nome da mãe, exemplo Maria Joana, coloque apenas Maria.

#### **3 -** Clique em **"não sou um robô"** e depois em **enviar.**

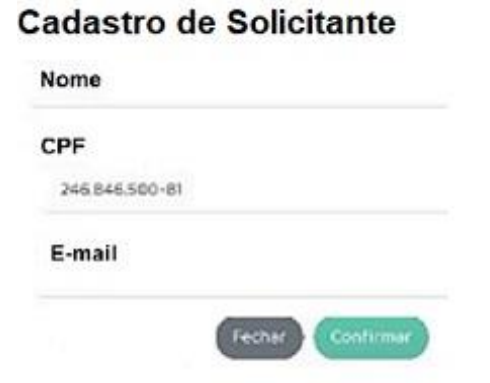

**4 –** Feito isso, o **CRM Virtual** enviará uma **senha de acesso** para o seu e-mail.

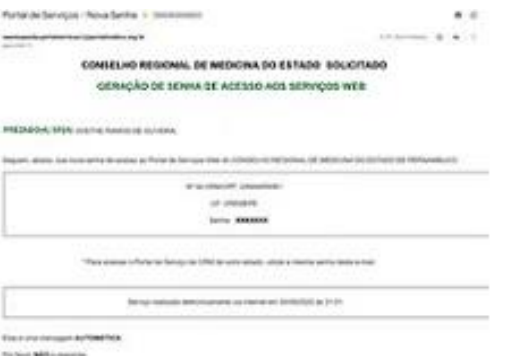

**5 –** Depois acesse novamente o **CRM Virtual** com o seu **CPF** e a **senha recebida no e-mail,** clique em **"não sou um robô"** e depois em **entrar:**

### **Pessoa física**

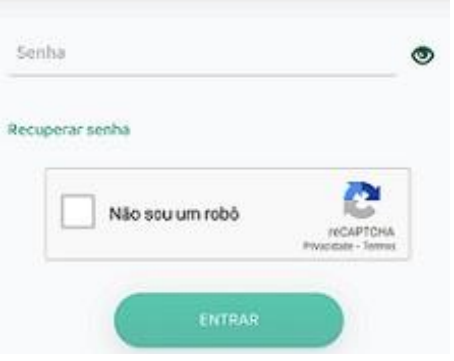

**6 -** Na área de serviços clique em **Autorização de 90 dias:**

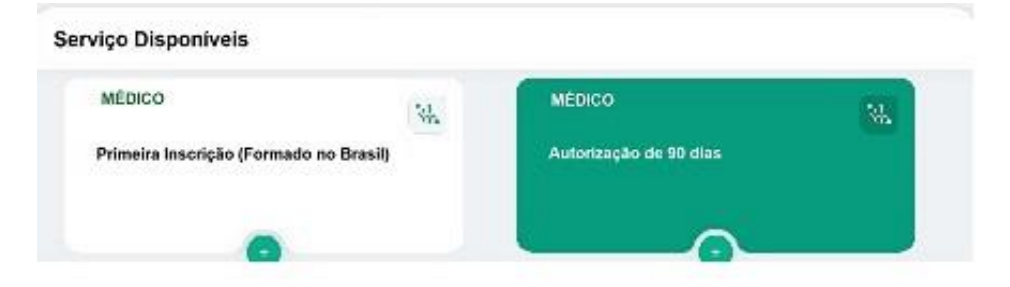

**7 -** Preencha o formulário on-line e clique em **Confirmar.**

#### Visto Provisório

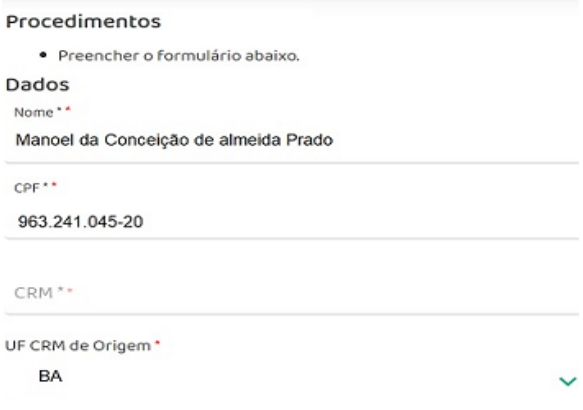

**Observação:** O endereço do destino terá que ser um endereço válido ou o sistema não permitirá finalizar a solicitação, podendo ser o endereço de uma residência ou do local em que irá exercer a profissão.

**8 –** Ao finalizar, aguarde a análise do CRM referente a sua solicitação.

Após deferimento o(a) senhor(a) receberá um e-mail informando e será liberada a emissão da Certidão de Visto Provisório através do CRM Virtual **(que poderá ser impressa ou baixada acessando novamente o CRM Virtual com o CPF, senha e clicando em Autorização de 90 dias).**

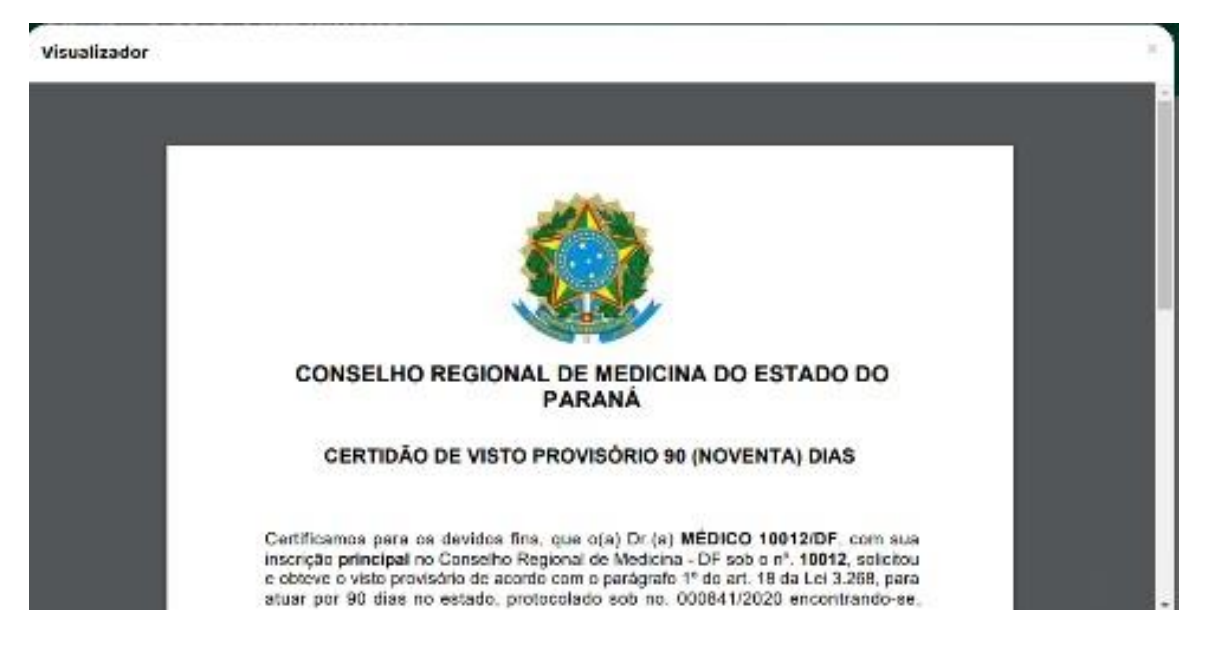